## Wireshark (Ethereal) Tutorial

If you have not use Wireshark, this is the chance to learn this power networking tool, majority of all rest labs will be based on Wireshark.

Our Sun Workstation administrator is installing wireshark. Meanwhile, if you have a personal PC and Internet access, you can install wireshark onto your PC. You can find the free software at <u>Http://www.wireshark.org</u>

Once Wireshark is up, please follow instructions in the file Wireshark\_tutorial. You don't need submit anything, since it is to get familiar with the tool. If you have any question, please contact with Mini: mini10@siu.edu, her office hour is Monday 11:30am – 1:30pm at Sun Workstation lab.

## **Running Wireshark**

When you run the Wireshark program, the Wireshark graphical user interface shown in Figure 2 will de displayed. Initially, no data will be displayed in the various windows.

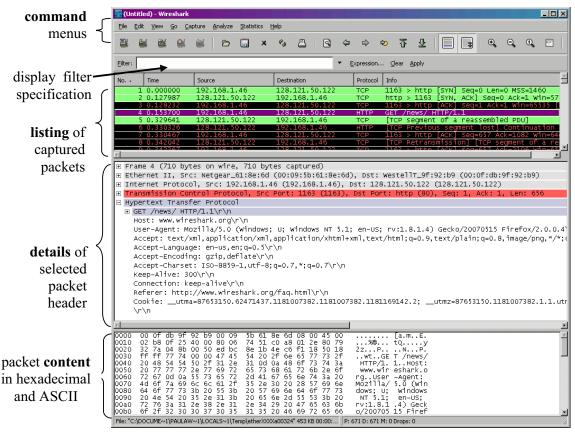

Figure 2: Wireshark Graphical User Interface

The Wireshark interface has five major components:

• The **command menus** are standard pulldown menus located at the top of the window. Of interest to us now are the File and Capture menus. The File menu allows you to save captured packet data or open a file containing previously captured packet data, and exit the Wireshark application. The Capture menu allows you to begin packet capture.

- The **packet-listing window** displays a one-line summary for each packet captured, including the packet number (assigned by Wireshark; this is *not* a packet number contained in any protocol's header), the time at which the packet was captured, the packet's source and destination addresses, the protocol type, and protocol-specific information contained in the packet. The packet listing can be sorted according to any of these categories by clicking on a column name. The protocol type field lists the highest level protocol that sent or received this packet, i.e., the protocol that is the source or ultimate sink for this packet.
- The **packet-header details window** provides details about the packet selected (highlighted) in the packet listing window. (To select a packet in the packet listing window, place the cursor over the packet's one-line summary in the packet listing window and click with the left mouse button.). These details include information about the Ethernet frame (assuming the packet was sent/receiverd over an Ethernet interface) and IP datagram that contains this packet. The amount of Ethernet and IP-layer detail displayed can be expanded or minimized by clicking on the plus-or-minus boxes to the left of the Ethernet frame or IP datagram line in the packet details window. If the packet has been carried over TCP or UDP, TCP or UDP details will also be displayed, which can similarly be expanded or minimized. Finally, details about the highest level protocol that sent or received this packet are also provided.
- The **packet-contents window** displays the entire contents of the captured frame, in both ASCII and hexadecimal format.
- Towards the top of the Wireshark graphical user interface, is the **packet display filter field**, into which a protocol name or other information can be entered in order to *filter* the information displayed in the packet-listing window (and hence the packet-header and packet-contents windows). In the example below, we'll use the packet-display filter field to have Wireshark hide (not display) packets except those that correspond to HTTP messages.

## Taking Wireshark for a Test Run

The best way to learn about any new piece of software is to try it out! We'll assume that your computer is connected to the Internet via a wired Ethernet interface. Do the following

- 1. Start up your favorite web browser, which will display your selected homepage.
- 2. Start up the Wireshark software. You will initially see a window similar to that shown in Figure 2, except that no packet data will be displayed in the packet-listing, packet-header, or packet-contents window, since Wireshark has not yet begun capturing packets.
- 3. To begin packet capture, select the Capture pull down menu and select *Options*. This will cause the "Wireshark: Capture Options" window to be displayed, as shown in Figure 3.

| 📶 Wireshark: Capture Options                                                                 |            |                   |                                     |  |  |
|----------------------------------------------------------------------------------------------|------------|-------------------|-------------------------------------|--|--|
| Capture                                                                                      |            |                   |                                     |  |  |
| Interface: NETGEAR GA302T Gigabit Adapter (Microsoft's Packet Scheduler) : \Device\NPF_{1FC4 |            |                   |                                     |  |  |
| IP address: 192.168.1.46                                                                     |            |                   |                                     |  |  |
| Link-layer header type                                                                       | : Ethernet | Buffer size: 1    | megabyte(s) Wireless Settings       |  |  |
| Capture packets in promiscuous mode                                                          |            |                   |                                     |  |  |
| 🔲 Limit each packet to                                                                       | 68         | bytes             |                                     |  |  |
| Capture Filter:                                                                              |            |                   | •                                   |  |  |
| Capture File(s)                                                                              |            |                   | Display Options                     |  |  |
| File:                                                                                        |            | Browse            | Update list of packets in real time |  |  |
| Use <u>m</u> ultiple files                                                                   |            |                   |                                     |  |  |
| 🔲 Next file every                                                                            | 1          | 🔹 megabyte(s) 🛛 🔻 | Automatic scrolling in live capture |  |  |
| 🔲 Next file every                                                                            | 1          | × minute(s) ▼     | Hide capture info dialog            |  |  |
| 🗹 Ring buffer with                                                                           | 2          | ★ files           | Name Resolution                     |  |  |
| 🔲 🗖 Stop capture after                                                                       | 1          | <pre>ile(s)</pre> |                                     |  |  |
| Stop Capture                                                                                 |            |                   | Enable MAC name resolution          |  |  |
| 🔲 after 🛛 1                                                                                  | ×          | packet(s)         | Enable network name resolution      |  |  |
| 🔲 after 🛛 1                                                                                  | a<br>V     | megabyte(s) 🛛 🔻   |                                     |  |  |
| 🔲 after 🛛 1                                                                                  | a<br>V     | minute(s)         | Enable transport name resolution    |  |  |
| Help                                                                                         |            |                   | Start Cancel                        |  |  |

Figure 3: Wireshark Capture Options Window

4. You can use most of the default values in this window, but uncheck "Hide capture info dialog" under Display Options. The network interfaces (i.e., the physical connections) that your computer has to the network will be shown in the Interface pull down menu at the top of the Capture Options window. In case your computer has more than one active network interface (e.g., if you have both a wireless and a wired Ethernet connection), you will need to select an interface that is being used to send and receive packets (mostly likely the wired interface). After selecting the network interface (or using the default interface chosen by Wireshark), click Start. Packet capture will now begin - all packets being sent/received from/by your computer are now being captured by Wireshark!

5. Once you begin packet capture, a packet capture summary window will appear, as shown in Figure 4. This window summarizes the number of packets of various types that are being captured, and (importantly!) contains the *Stop* button that will allow you to stop packet capture. Don't stop packet capture yet.

| 📶 Wireshar   | k: Capture from | NETGEAR GA | 302 <mark>_ 🗆 ×</mark> |
|--------------|-----------------|------------|------------------------|
| Captured Pac | :kets           |            |                        |
| Total        | 12              | % of total |                        |
| SCTP         | 0               |            | 0.0%                   |
| TCP          | 12              |            | 100.0%                 |
| UDP          | 0               |            | 0.0%                   |
| ICMP         | 0               |            | 0.0%                   |
| ARP          | 0               |            | 0.0%                   |
| OSPF         | 0               |            | 0.0%                   |
| GRE          | 0               |            | 0.0%                   |
| NetBIOS      | 0               |            | 0.0%                   |
| IPX          | 0               |            | 0.0%                   |
| VINES        | 0               |            | 0.0%                   |
| Other        | 0               |            | 0.0%                   |
| Running      | 00:00:21        |            |                        |
| <u>H</u> elp |                 |            | Stop                   |

Figure 4: Wireshark Packet Capture Window

6. While Wireshark is running, enter the URL:

<u>http://gaia.cs.umass.edu/wireshark-labs/INTRO-wireshark-file1.html</u> and have that page displayed in your browser. In order to display this page, your browser will contact the HTTP server at gaia.cs.umass.edu and exchange HTTP messages with the server in order to download this page, as discussed in section 2.2 of the text. The Ethernet frames containing these HTTP messages will be captured by Wireshark.

7. After your browser has displayed the INTRO-wireshark-file1.html page, stop Wireshark packet capture by selecting stop in the Wireshark capture window. This will cause the Wireshark capture window to disappear and the main Wireshark window to display all packets captured since you began packet capture. The main Wireshark window should now look similar to Figure 2. You now have live packet data that contains all protocol messages exchanged between your computer and other network entities! The HTTP message exchanges with the gaia.cs.umass.edu web server should appear somewhere in the listing of packets captured. But there will be many other types of packets displayed as well (see, e.g., the many different protocol types shown in the *Protocol* column in Figure 2).

Even though the only action you took was to download a web page, there were evidently many other protocols running on your computer that are unseen by the user. We'll learn much more about these protocols as we progress through the text! For now, you should just be aware that there is often much more going on than "meet's the eye"!

- Type in "http" (without the quotes, and in lower case all protocol names are in lower case in Wireshark) into the display filter specification window at the top of the main Wireshark window. Then select *Apply* (to the right of where you entered "http"). This will cause only HTTP message to be displayed in the packet-listing window.
- 9. Select the first http message shown in the packet-listing window. This should be the HTTP GET message that was sent from your computer to the gaia.cs.umass.edu HTTP server. When you select the HTTP GET message, the Ethernet frame, IP datagram, TCP segment, and HTTP message header information will be displayed in the packet-header window<sup>3</sup>. By clicking plus-and-minus boxes to the left side of the packet details window, *minimize* the amount of Frame, Ethernet, Internet Protocol, and Transmission Control Protocol information displayed. *Maximize* the amount information displayed about the HTTP protocol. Your Wireshark display should now look roughly as shown in Figure 5. (Note, in particular, the minimized amount of protocol information for all protocols except HTTP, and the maximized amount of protocol information for HTTP in the packet-header window).

## 10. Exit Wireshark

Congratulations! You've now completed the first lab.

<sup>&</sup>lt;sup>3</sup> Recall that the HTTP GET message that is sent to the gaia.cs.umass.edu web server is contained within a TCP segment, which is contained (encapsulated) in an IP datagram, which is encapsulated in an Ethernet frame. If this process of encapsulation isn't quite clear yet, review section 1.5 in the text

| 🔽 (Untitled) - Wireshark                                                                                                    |  |  |  |  |  |
|----------------------------------------------------------------------------------------------------|--|--|--|--|--|
| Elle Edit View Go Capture Analyze Statistics Help                                                                                                    |  |  |  |  |  |
|                                                                                                    |  |  |  |  |  |
| Eilter: http T Expression Clear Apply                                                                                                    |  |  |  |  |  |
| No Time Source Destination Protocol Info                                                                                                    |  |  |  |  |  |
| 4 0.046413 192.168.1.46 128.119.245.12 HTTP GET /wireshark-labs/INTRO-wireshark-file<br>6 0.149755 128.119.245.12 192.168.1.46 HTTP HTTP/1.1 304 Not Modified                                                                                                    |  |  |  |  |  |
|                                                                                                    |  |  |  |  |  |
|                                                                                                    |  |  |  |  |  |
| ⊞ Frame 4 (974 bytes on wire, 974 bytes captured)                                                                                                    |  |  |  |  |  |
| Ethernet II, Src: Netgear_61:8e:6d (00:09:5b:61:8e:6d), Dst: WestellT_9f:92:b9 (00:0f:db:9f:92:b9)                                                                                                    |  |  |  |  |  |
| <ul> <li>              Internet Protocol, Src: 192.168.1.46 (192.168.1.46), Dst: 128.119.245.12 (128.119.245.12)      </li> <li>             Transmission Control Protocol, Src Port: 1232 (1232), Dst Port: http (80), Seq: 1, Ack: 1, Len: 920      </li> </ul>                                                      |  |  |  |  |  |
| Hypertext Transfer Protocol                                                                                                    |  |  |  |  |  |
| GET /wireshark-labs/INTRO-wireshark-file1.html HTTP/1.1\r\n     Host: gaia.cs.umass.edu\r\n                                                                                                    |  |  |  |  |  |
| User-Agent: Mozilla/5.0 (Windows; U; Windows NT 5.1; en-US; rv:1.8.1.4) Gecko/20070515 Firefox/2.0.0.                                                                                                    |  |  |  |  |  |
| Accept: text/xml,application/xml,application/xhtml+xml,text/html;q=0.9,text/plain;q=0.8,image/png,*/*                                                                                                    |  |  |  |  |  |
| Accept-Language: en-us,en;q=0.5\r\n<br>Accept-Encoding: gzip,deflate\r\n                                                                                                    |  |  |  |  |  |
| Accept-Charset: ISO-8859-1,utf-8;q=0.7,*;q=0.7\r\n                                                                                                    |  |  |  |  |  |
| Keep-Alive: 300\r\n                                                                                                    |  |  |  |  |  |
| Connection: keep-alive\r\n<br>Cookie: MintUnique=1;utmz=198765611.1176212581.8.2.utmccn=(referral) utmcsr=cs.umass.edu utmcct=/c                                                                                                    |  |  |  |  |  |
| If-Modified-Since: Thu, 07 Jun 2007 13:44:01 GMT\r\n                                                                                                    |  |  |  |  |  |
| If-None-Match: "d6c69-50-1b716a40"\r\n                                                                                                    |  |  |  |  |  |
| Cache-Control: max-age=0\r\n<br>\r\n                                                                                                    |  |  |  |  |  |
|                                                                                                    |  |  |  |  |  |
| 0030 ff ff 3b 0d 00 00 47 45 54 20 2f 77 69 72 65 73;GE T /wires                                                                                                    |  |  |  |  |  |
| 0040 68 61 72 6b 2d 6c 61 62 73 2f 49 4e 54 52 4f 2d hark-lab s/INTRO-<br>0050 77 69 72 65 73 68 61 72 6b 2d 66 69 6c 65 31 2e wireshar k-file1.                                                                                                    |  |  |  |  |  |
| 0060 68 74 6d 6c 20 48 54 54 50 2f 31 2e 31 0d 0a 48 html HTT P/1.1H<br>0070 6f 73 74 3a 20 67 61 69 61 2e 63 73 2e 75 6d 61 ost: gai a.cs.uma                                                                                                    |  |  |  |  |  |
| 0080 73 73 2e 65 64 75 0d 0a 55 73 65 72 2d 41 67 65 ss.edū User-Age                                                                                                    |  |  |  |  |  |
| 00a0 28 57 69 6e 64 6f 77 73 3b 20 55 3b 20 57 69 6e (Windows : U; win                                                                                                    |  |  |  |  |  |
| 00b0 64 6f 77 73 20 4e 54 20  35 2e 31 3b 20 65 6e 2d  dows NT  5.1; en-<br>00c0  55 53 3b 20 72 76 3a 31  2e 38 2e 31 2e 34 29 20  us; rv:1 .8.1.4)                                                                                                    |  |  |  |  |  |
| O0d0         47         65         63         6b         6f         2f         32         30         37         30         35         31         35         20         46         Geck o/20         070515         F           Hypertext Transfer Protocol (http), 920 bytes         P: 7 D: 2 M: 0 Drops: 0         P |  |  |  |  |  |
| rypertox matcher matcher (nup), 220 bytes P: 7 D: 2 P: 0 Drops: 0 2                                                                                                    |  |  |  |  |  |

Figure 5: Wireshark display after step 9